# Sage Business Cloud Accounting: Online Payments

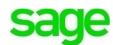

## **Online Payments**

#### **Learning Objectives**

After completing this module, you should be able to:

- Navigate settings to enable online payments
- Have an overview of mobile payments
- Create a new Paya account
- Understand the importance of having a separate bank account for online payments
- Send invoices via email with a link for online payments
- Take credit card payments via phone

**NOTE** Throughout the duration of the course, you will encounter important icons and visual conventions as part of your learning experience to guide learners through the chapters. Some of the cues are indicated here.

|              | Important Information / Important<br>Note / Additional Information | Item where caution and attention is required or additional insight and information is provided.        |
|--------------|--------------------------------------------------------------------|----------------------------------------------------------------------------------------------------|
| (B)          | Exercise                                                           | Your opportunity to practice a concept.                                                                |
|              | End of Exercise                                                    | Indicates the end of an exercise.                                                                      |
| $\checkmark$ | Check Your Knowledge                                               | Review questions at the end of a lesson to check your understanding and ability to implement concepts. |
| ÷            | Summary                                                            | Overview of the most important items covered in a section or lesson.                                   |
|              | End of Lesson                                                      | The end of the lesson.                                                                                 |

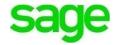

## **Credit Card/Online Payments**

After creating and sending customer invoices, Divine Chocolates can easily receive customer payments and apply them against an invoice via the traditional methods of payment like cash, credit cards, and checks. To accept online credit card payments from customers, Christina will need to set up an account with Paya, Sage's online payment provider.

Because the financial landscape is rapidly changing, to ensure a distinct advantage over her competitors Christina also wants to have the ability to accept mobile payments. More customers are making purchases via smartphone apps or through digital wallet providers like Apple Pay or Google Wallet. This seamless purchase convenience has increased customer expectations to have the ability to do the same while making their payments: on the go from mobile devices.

To this end, mobile payment processing from Sage allows you to accept credit and debit card payments via your mobile device. Divine Chocolates can also use terminals to accept mobile wallet and contactless payments. With the Sage Payments dongle, she can accept unlimited credit and debit card transactions on her smartphone or tablet.

Let's look at how Divine Chocolates will need to enable **Online Payments** within **Accounting** first. Since they're a new customer, they'll need to create a new account with **Paya**.

Navigate to the Settings menu and down to Online Payments

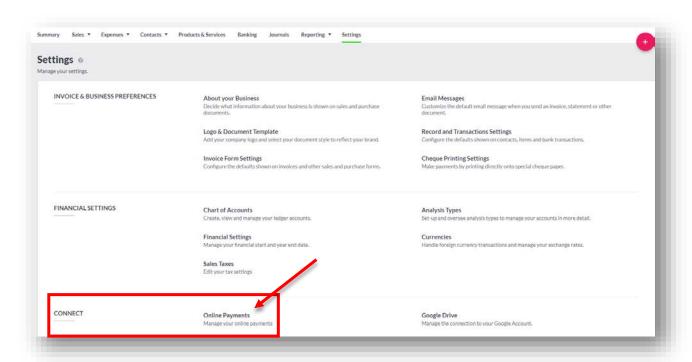

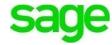

- For businesses that already have a Paya account, customers can pay their invoices online immediately and the payment is recorded in Accounting. Since Divine Chocolates is new, navigate to the Paya tab and click on Get Started Now. Fill in the pertinent info where you'll then receive a Merchant ID and Merchant Key.
- Students, for purposes on this lesson, input the following:

**Merchant ID** 217372868831

**Merchant Key:** R3D0Q7B4Y8A8 (12 characters)

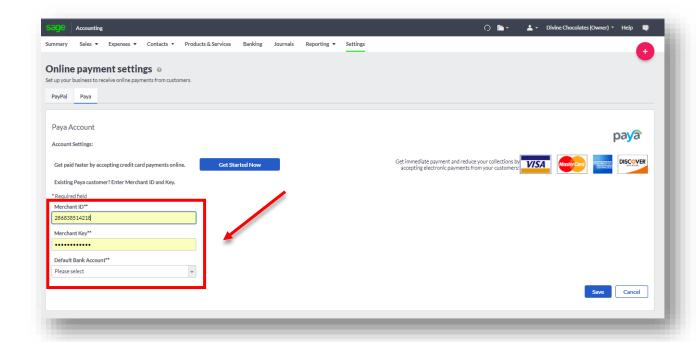

 Select a Default Bank Account online transactions will be paid into. For ease of purpose and reporting, we suggest creating a merchant bank account specific to online transactions to record any card payments or refunds against. By creating a separate bank account, it helps keep track of credit card transactions and easier to reconcile them against your Paya or PayPal account. We'll explore setting up bank accounts in another module. For now, select the Default Bank Account Chequing. Click Save.

# **PayPal Payments**

To accept payments via PayPal, click on the PayPal tab.

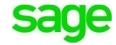

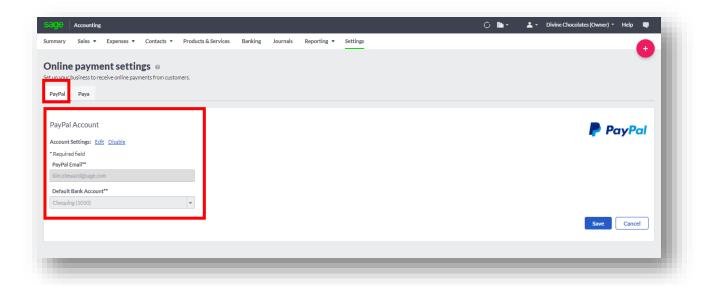

- Enter the email used for your PayPal account as well as the Default Bank Account PayPal transactions will be paid into.
- Click Save.

You have just successfully enabled **Online Payments** so Divine Chocolates can begin accepting **Credit Card** and **PayPal** payments. All invoices emailed will now have a link for customers to click and make prompt payments.

# **Online Payments via Email**

 Return to the Sales Invoice screen and select SI-1. Let's email Lisa Smith her invoice now that she can easily make payments online with the click of a button!

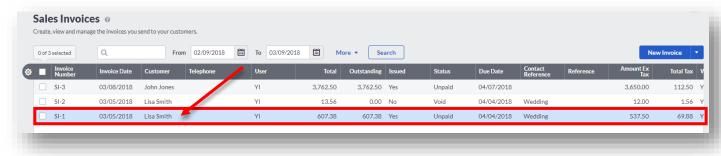

• Click on the Email link within the invoice

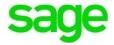

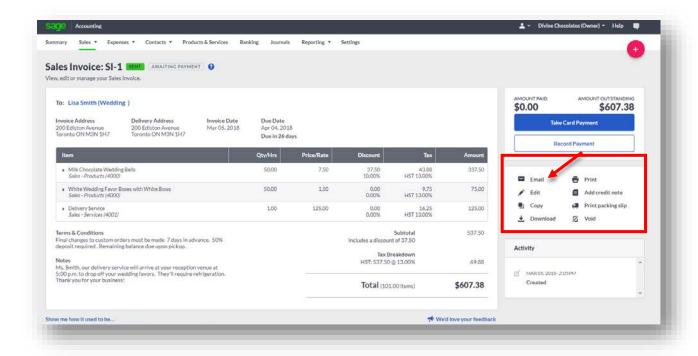

• The email will appear in Lisa Smith's inbox. To pay the invoice, click on **View and Pay this Invoice** within the email message:

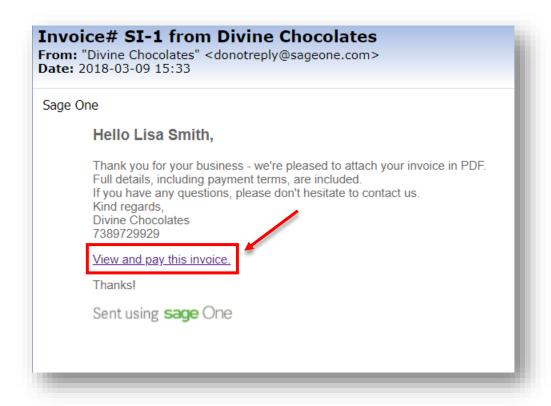

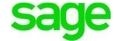

 When the email launches Lisa Smith will now have the option to pay her bill via Credit Card or PayPal directly from the invoice simply by clicking on the blue link at the bottom that says Credit Card or PayPal.

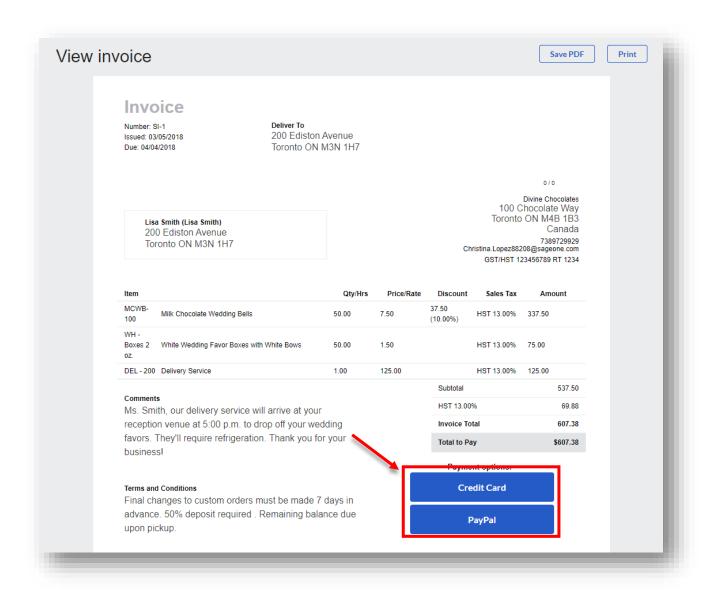

# **Credit Card Phone Payments**

We just saw Divine Chocolates can easily invoice customers and customers can pay their invoices online from the link provided in their email. Mr. Smith just called to make a payment over the phone for 300\$. Let's learn how to apply payments received to an invoice.

 Navigate to the Sales Invoice screen and select the invoice you'd like to apply a payment for. In this case SI-1

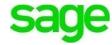

When the invoice launches navigate to the Payment box in the top right. You can
 Take Card Payment for credit card payments made over the phone etc. or Record
 Payment for payments received directly via cash, check, etc.

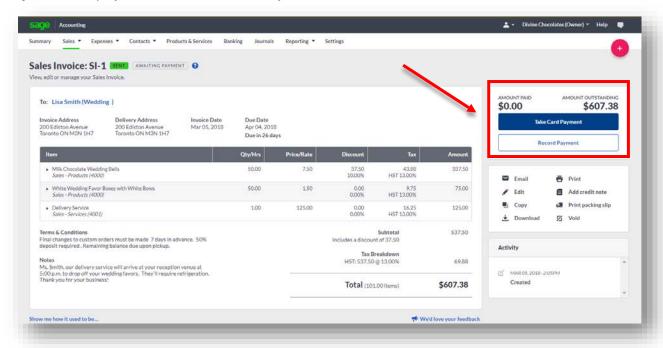

- Since Mr. Smith would like to make a payment of 300\$ with his Visa card, click on **Take Card Payment.**
- The Paya Payment Solutions box will launch where all pertinent credit card information and billing information are entered. Type the following:
  - Subtotal: Since Mr. Smith is making a partial payment for 300\$, we'll overwrite the full balance amount and type \$300 here.
  - Payment Type: Credit Card
  - Card Number: 411111111111111 (Test Account)
  - Expiration Date: MayExpiration Year: 2022
  - CVV: 234
  - **Billing Information:** Enter Mr. Smith's first and Last name. The address has automatically prefilled but will need to update with Mr. Smith's billing address.

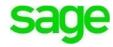

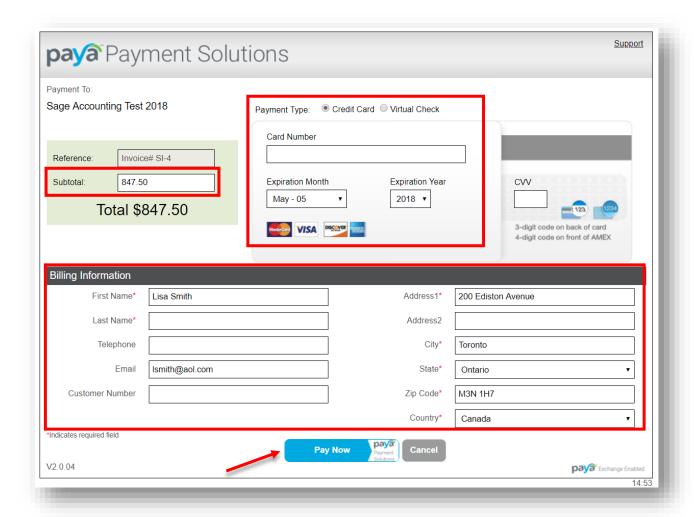

Once done, click **Pay Now** and a confirmation message will appear that Mr. Smith's payment has been successful:

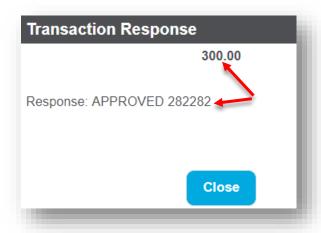

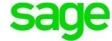

 A notification will appear at the top that the invoice has been paid or part paid, the 300\$ payment is shown in Amount Paid, and the Amount Outstanding has been decreased by 300\$.

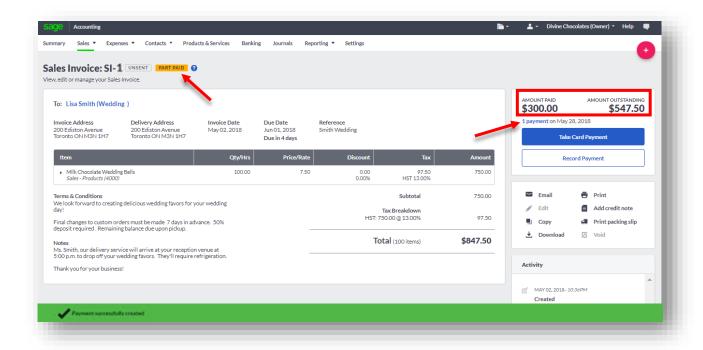

The payment is reflected accordingly on the **Sales Invoice** dashboard:

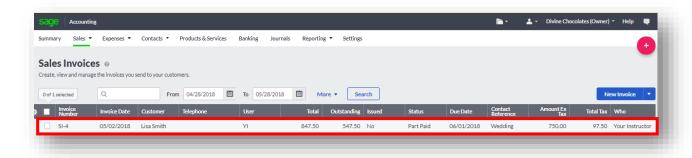

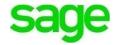

| \<br>\       | Check Your Knowledge                                                                                                    |  |  |  |
|--------------|----------------------------------------------------------------------------------------------------|--|--|--|
| _            | Answer the following questions about the material covered in this lesson.                                                                                                    |  |  |  |
| Short Answer |                                                                                                    |  |  |  |
| Wı           | Write a short answer to the question below.                                                                                                    |  |  |  |
| 1.           | Why is it best practice to have a separate account for online transactions?                                                                                                    |  |  |  |
| Mu           | ultiple Choice                                                                                                    |  |  |  |
| 2.           | You can enable credit cards in <b>Accounting</b> by going to:  A Banking > Financial Settings  B Financial Settings > Online Payments  C Contacts > Payment Details  D Settings > Connect > Online Payments                                                                                                    |  |  |  |
| 3.           | Once a Paya account is established, what is needed to create the account in Accounting: (select all that apply):  A Merchant Key  B Customer account numbers  C Default Bank Account  D Merchant ID                                                                                                    |  |  |  |
| 4.           | A customer called stating they were unable to pay their invoice via PayPal. Why might that be? (select all that apply)  A Divine Chocolates doesn't have a PayPal account/email address  B PayPal wasn't set up within Online Payments  C The customer doesn't have PayPal account  D It's a holiday. Accounting doesn't accept online payments on holidays.                         |  |  |  |
| 5.           | If a customer calls to make a payment over the phone for an invoice, where are some of the places you can take the payment? (select all that apply)  A Contact Record > Select Invoice in the activity section > Take Card Payment  B Banking > Select Bank Account > New Entry > Sales/Receipt  C Customer Contact Record, Payment Details Tab  D Sales Invoice > Take Card Payment |  |  |  |

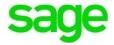

#### Please note:

Every effort has been made to ensure that the information provided in this educational series is accurate, up-to-date, and complete, but no guarantee is made to that effect. URLs and additional resources 'Beyond the Classroom' are continuously changing. Because the software is customizable in a number of ways, the language used in this guide may be different from what you 'see' when you work with your company's data file(s).

©Sage Software 2018. No part of this document may be copied, photocopied, reproduced, translated or reduced to any electronic medium or machine-readable form, in whole or in part in any manner without the permission of ©Sage Software. Any other reproduction in any form without the permission of ©Sage Software is prohibited. All educational materials contained on this site are protected by United States copyright law and may not be reproduced, distributed, transmitted, displayed, published or broadcast without the prior written permission of ©Sage Software.

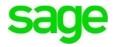